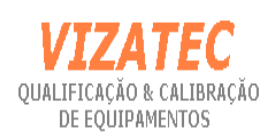

PG005

EDIÇÃO/REVISÃO

1 / 2

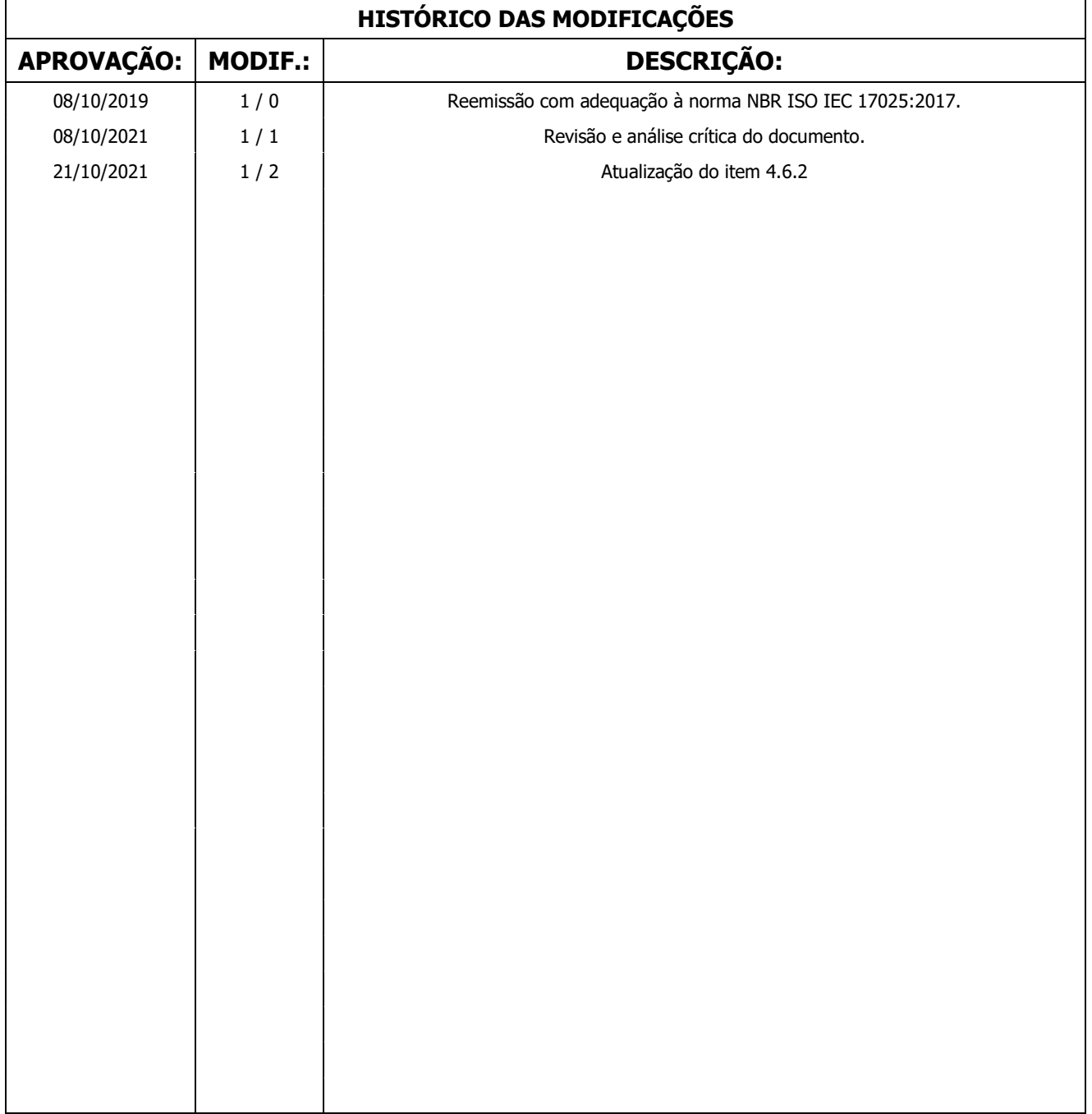

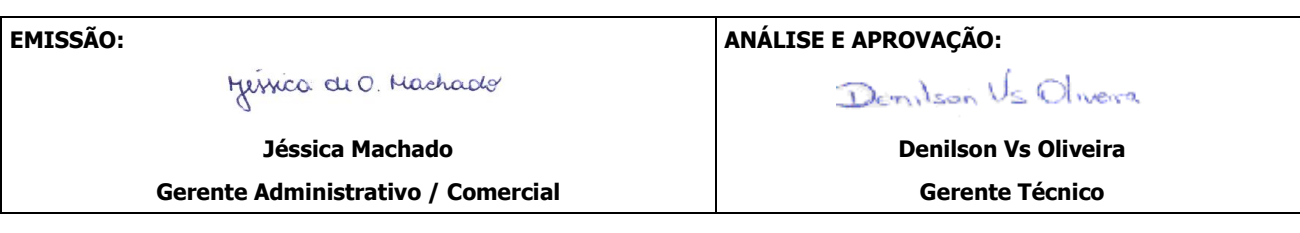

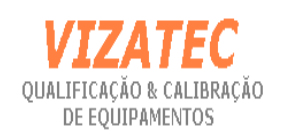

# 1. OBJETIVO

O conteúdo deste documento tem o objetivo definir a sistemática para o controle dos dados e Gestão da informação da Vizatec.

# 2. CAMPO DE APLICAÇÃO

O conteúdo deste documento é válido para todo o laboratório da Vizatec.

# 3. DEFINIÇÕES

- **Backup:** Termo em inglês, que significa cópia dos dados armazenados em um disco feito em outro disco.
- Restore: Termo em inglês, que significa restaurar os dados de uma cópia de segurança do disco.
- Software: Programas, procedimentos e qualquer documentação associada pertinente à operação de um sistema de processamento de dados. Software é uma criação intelectual que é independente da mídia onde é gravado (ISO 2382/1).
- Validação (de software): O processo de avaliação do software para assegurar a conformidade com uma especificação.

# 4. DESCRIÇÃO

#### 4.1 GENERALIDADES

As validações são executadas em softwares que são utilizados nas atividades de laboratório para ensaio / calibração.

Tais softwares são:

 Planilhas eletrônicas, elaboradas em Excel, de registros e de cálculos para apresentação dos resultados de ensaio e calibração;

## 4.2 SISTEMÁTICA DE VALIDAÇÃO

## 4.2.1 Planilhas eletrônicas de cálculo

A validação de planilhas elaboradas no Excell é validada de acordo com os seguintes passos:

- 1º) No Excel, abrir a planilha "Macro Lista Fórmulas.xslm";
- 2º) Em seguida, abrir a planilha a ser validada;

3º) No Excell com a planilha a ser validade, selecione a aba "Exibição" e selecione o botão "Macros", e na sequência selecione "Exibir Macros".

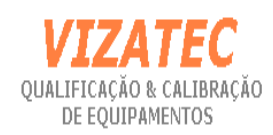

 $1/2$ 

Surgirá à janela com as macros existentes como pode ser visto abaixo:

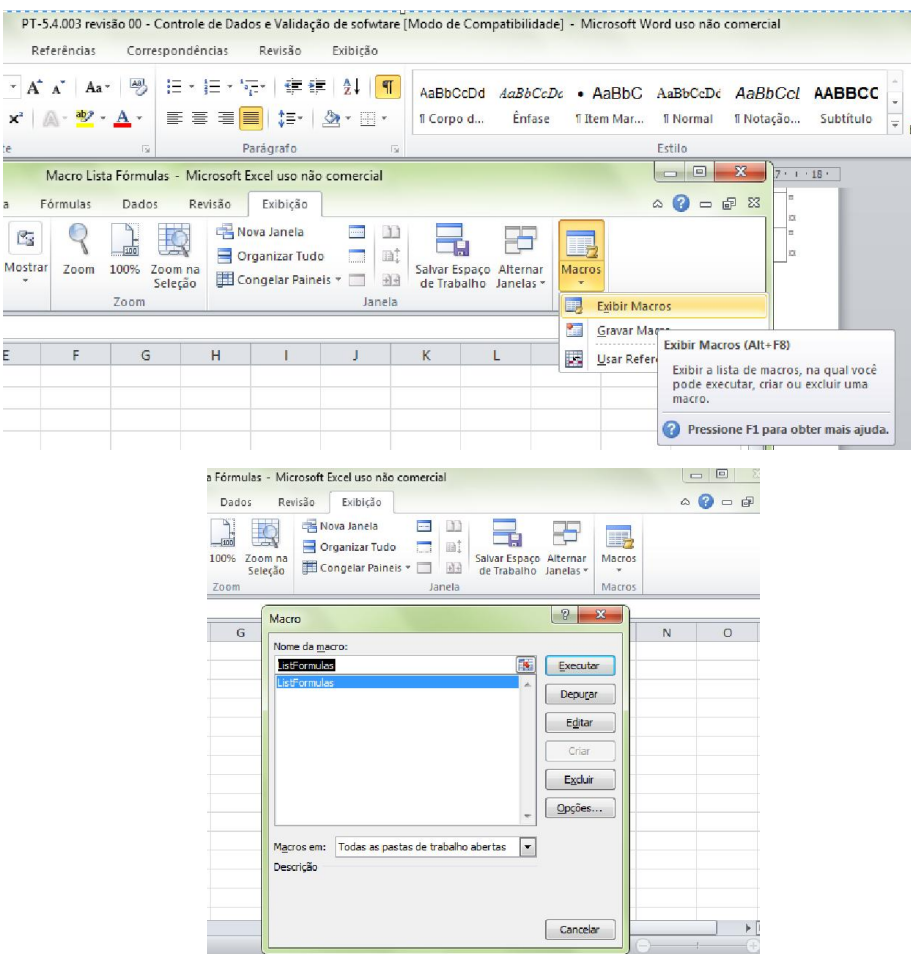

4º) Selecione a macro "ListFormulas" e aperte o botão "Executar";

5º) Automaticamente a macro cria uma aba na planilha em validação com o nome de "Fórmulas de " mais o nome da planilha que contem todas as fórmulas existentes na planilha conforme apresentado no modelo abaixo;

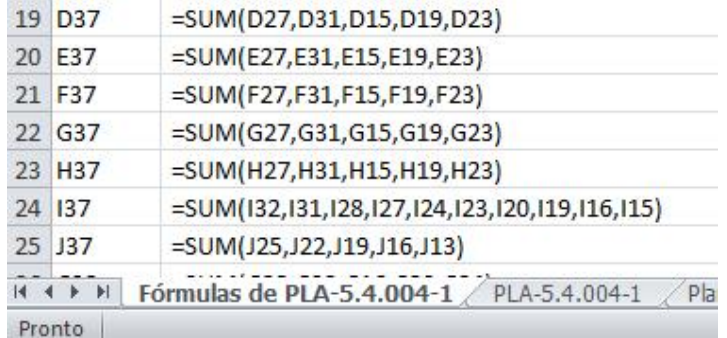

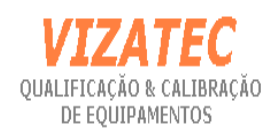

A macro apresenta as fórmulas da seguinte maneira:

- Na coluna "A" é apresentada as células onde as fórmulas se apresentam na planilha em validação;

- Na coluna "B" é apresentada as fórmulas;

- Na coluna "C" é apresentado o valor do cálculo da fórmula;

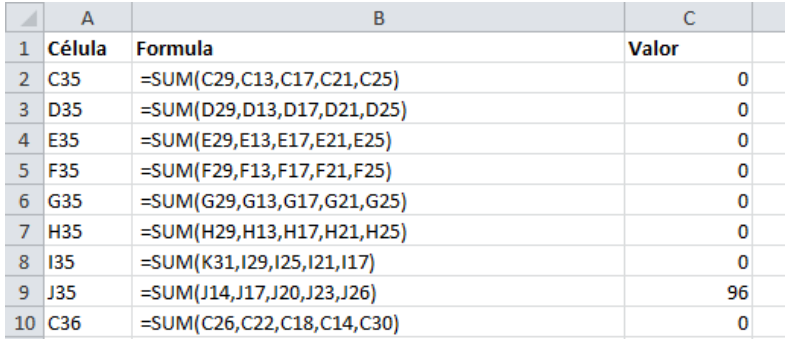

6º) O responsável pela validação imprime a planilha com as fórmulas e a planilha em validação com as linhas de grade e os títulos de linha e coluna;

Para apresentação na impressão das "Linhas de Grade" e dos "Títulos de Linha e Coluna", selecione os campos respectivos em "Configurar Página";

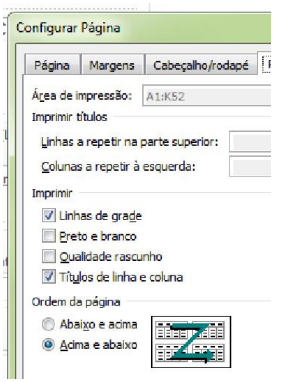

A planilha em validação apresentará a impressão dos títulos das linhas e das colunas e as linhas de grade como podem ser visto no exemplo abaixo.

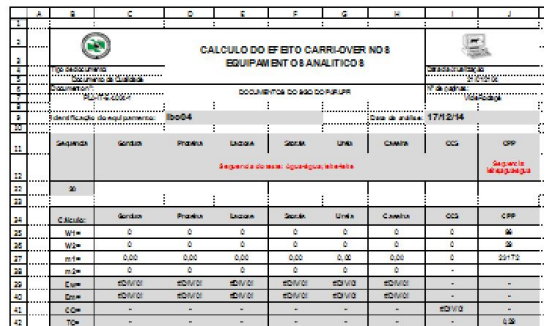

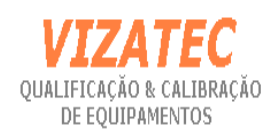

 $1 / 2$ 

7º) Após a impressão, o responsável pela validação confirma as fórmulas e os valores obtidos através dos dados iniciais de validação. A evidência da validação são os registros das verificações realizados na mesma impressão através da conferência dos dados, datando e rubricando a mesma.

Caso venha a ser evidenciada que a planilha não se apresenta validada, o responsável pela validação realiza o registro do ocorrido no formulário Registro de Ocorrência (FORM-4.7.001-1) e implementa a correção da mesma encaminhando-a para o Responsável Técnico e/ou Gestor da Qualidade.

Abaixo, apresentamos à macro utilizado para listar as fórmulas da planilha a ser validade:

Sub ListFormulas()

Dim FormulaCells As Range, Cell As Range

Dim FormulaSheet As Worksheet

Dim Row As Integer

' Create a Range object for all formula cells

On Error Resume Next

Set FormulaCells = Range("A1").SpecialCells(xlFormulas, 23)

Exit if no formulas are found

If FormulaCells Is Nothing Then

MsgBox "Não existem fórmulas."

Exit Sub

End If

' Add a new worksheet Application.ScreenUpdating = False Set FormulaSheet = ActiveWorkbook.Worksheets.Add FormulaSheet.Name = "Fórmulas de " & FormulaCells.Parent.Name

Set up the column headings With FormulaSheet Range("A1") = "Célula" Range("B1") = "Formula"

Range("C1") = "Valor"

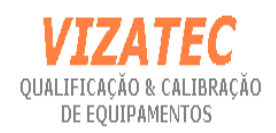

```
Range("A1:C1"). Font. Bold = True
 End With
```

```
' Process each formula
Row = 2 For Each Cell In FormulaCells
    Application.StatusBar = Format((Row - 1) / FormulaCells.Count, "0%")
    With FormulaSheet
      Cells(Row, 1) = Cell.Address \overline{\phantom{a}}
```
 (RowAbsolute:=False, ColumnAbsolute:=False) Cells(Row,  $2$ ) = " " & Cell.Formula  $Cells(Row, 3) = Cell.Value$  $Row = Row + 1$  End With Next Cell

' Adjust column widths FormulaSheet.Columns("A:C").AutoFit Application.StatusBar = False End Sub

Os resultados calculados manualmente são arredondados seguindo a seguinte sistemática:

- Se o algarismo à direita do último dígito que se pretende representar for inferior a 5, apenas desprezam-se os demais dígitos à direita.
- Se o algarismo à direita do último dígito que se pretende representar for maior ou igual a 5, adiciona-se uma unidade ao último dígito representado e desprezam-se os demais dígitos à direita.

# 4.3 REGISTROS DA VALIDAÇÃO DAS PLANILHAS ELETRÔNICAS

Após a validação do software, o técnico responsável pela validação preenche o formulário PG005-1 – Controle de Validação de Software, referente ao software validado.

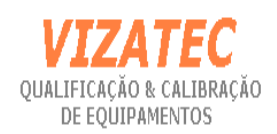

# 4.4 SISTEMÁTICA DE ATUALIZAÇÃO E PERIODICIDADE DE VALIDAÇÃO DAS PLANILHAS ELETRÔNICAS DE CÁLCULO

As planilhas eletrônicas de cálculo são revalidadas a cada 2 anos, independente da data da última validação, ou imediatamente sempre que ocorrer o seguinte:

- Modificação de normas ou métodos de calibração e medição que origine novos cálculos e, consequentemente, altere a planilha eletrônica de cálculo.
- Melhorias ou complementação de planilhas de cálculo que originem novos cálculos.
- A atualização das planilhas eletrônicas é de responsabilidade do Gerente Técnico.

O controle de atualização e posterior validação de planilhas é registrado no formulário PG005-1 – Controle de Validação de Software indicando no campo "observações" o motivo da validação extraordinária.

# 4.5 PROTEÇÃO DA INTEGRIDADE DAS PLANILHAS ELETRÔNICAS

## 4.5.1 Planilhas eletrônicas de cálculo

Após a validação do software, a planilha é protegida com uma senha de proteção de conhecimento somente dos Gerentes da Qualidade/Técnico.

#### 4.6 BACKUP E RESTAURAÇÃO DE SEGURANÇA

A fim de garantir a segurança dos dados armazenados em meio eletrônico, a Vizatec faz backups diários, mensais e anuais.

## 4.6.1 Backup Diário

Realizado automaticamente e diariamente no 2º HD do computador SERVIDOR. Serve para garantir os dados gerados durante o dia.

## 4.6.2 Backup Semanal

Realizado semanalmente no 2º HD do computador SERVIDOR do Software Cali. Serve para garantir os dados gerados durante na semana.

## 4.6.3 Backup Mensal

Realizado uma vez por mês podendo ser em CD, Pen drive, ou um segundo disco rígido abrangendo todas as pastas de documentos e dados do Sistema de Gestão da Qualidade. Serve para garantir os dados gerados até o mês. Os backups são armazenados mensalmente fora das instalações da empresa.

O DQ005-1 – Localização de Arquivos para o Controle de Backup define as pastas que contêm dados que têm backup's, onde estão e para onde vão ser gravadas as cópias de segurança.

Nota: No formulário, o computador denominado "Origem" é o local que contém as pastas que devem ser copiadas.

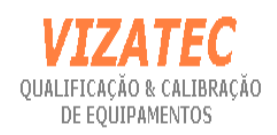

# 4.6.4 Restauração de segurança

Quando for necessário a restauração do backup, é solicitado a um dos coordenadores a cópia de segurança.

# 4.7 FALHAS NO SISTEMA DE GESTÃO DA INFORMAÇÃO

A Gerência do Laboratório assegura que quando ocorrer falhas no sistema de gestão da informação é dado início ao procedimento PG015 - Reclamações, trabalhos não conformes e ações corretivas para a eliminação da ocorrência através da implementação de ações de correção e corretivas.

## 5. DOCUMENTOS RELACIONADOS

- PG015 Reclamações, trabalhos não conformes e ações corretivas;
- DQ005-1 Localização de Arquivos para o Controle de Backup.

#### 6. REGISTROS

PG005-1 – Controle de Validação de Software

## 7. ANEXOS

Não Aplicável